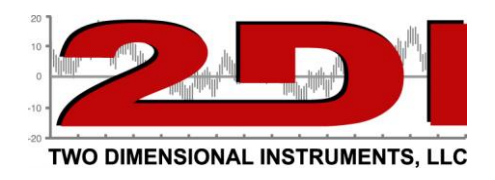

## **Using the new 2di Email alert system.**

Sending an email alert if your TV2 sensors detects an unsafe condition is easy with the TView Email Alert software. Four things must be in place for this to happen:

- 1. Your TV2 must be visible on your network.
- 2. Alarm parameters must be set on the TV2
- *3.* TView Email software must be setup.
- 4. *Autodownloads must be enabled and occurring*

To send email or instant message alerts you must be able to see your TV2 on your Local Area Network (LAN). This can be accomplished by plugging your monitor into a hub or switch with a CAT5 cable. The TV2 will receive an IP address from your dns. The red X on the network icon in the lower left area of the LCD will disappear. Once this happens find the IP address on the 'Network Menu' and make a note of it.

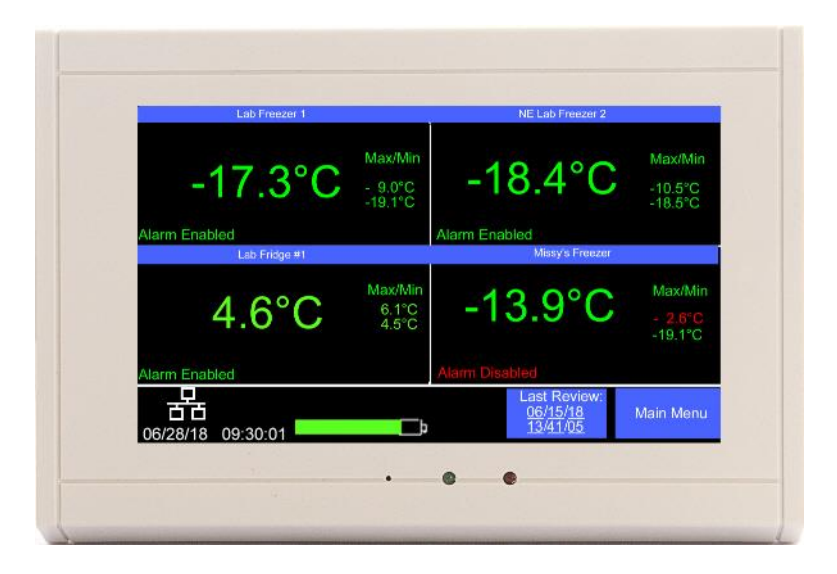

*(see page 2 for instructions for setting up the email alert)*

To setup your email system:

- 1. Install the TView software onto your desktop computer
- 2. Plug a network cable into a LAN connection and note the IP address assigned by your DNS (view on the Network Menu)
- 3. Add the TV2 to TView by clicking on 'Manage TV2 Devices, under setup tab.
- 4. Schedule automatic backups for the TV2. (Under Setup Tab)
- 5. Set up email alerts under setup.
	- A. Open TView and click on the 'Setup' tab and then click 'Email Alerts' The email alert setup box will open. (see below)

P O Box 159 • Crestwood, KY 40014 • (502) 243-0042 • (502) 243-0039 fax [www.e2di.com](http://www.e2di.com/) • [info@2di.com](mailto:info@2di.com)

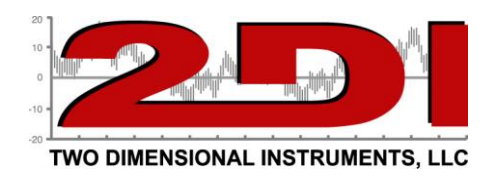

B. Check the box at the top of the screen to enable the email alerts.

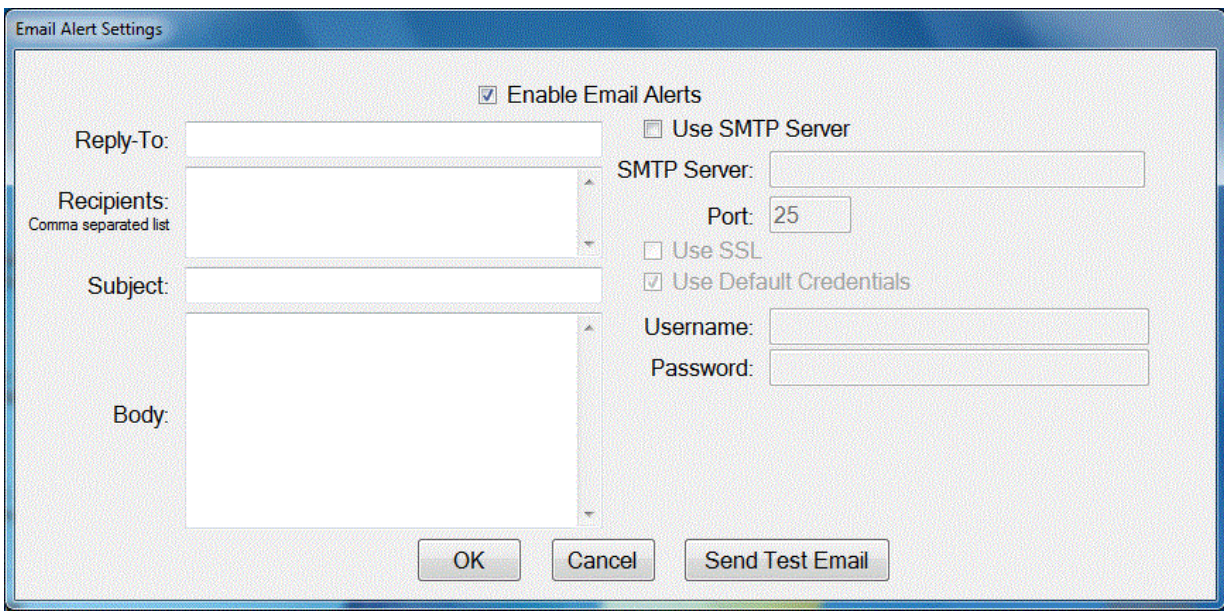

C. Fill in the four text fields on the left side of this setting box. (See example below). Any information entered in the Subject and Body fields will print on the email you receive when an alert is sent. Enter email addresses into the Recipients box. To send text alerts enter the email address as specified on page 3. (Note these addresses will be overridden by any addresses entered on the TV2 setup screen). Multiple email address should be separated with a comma (,).

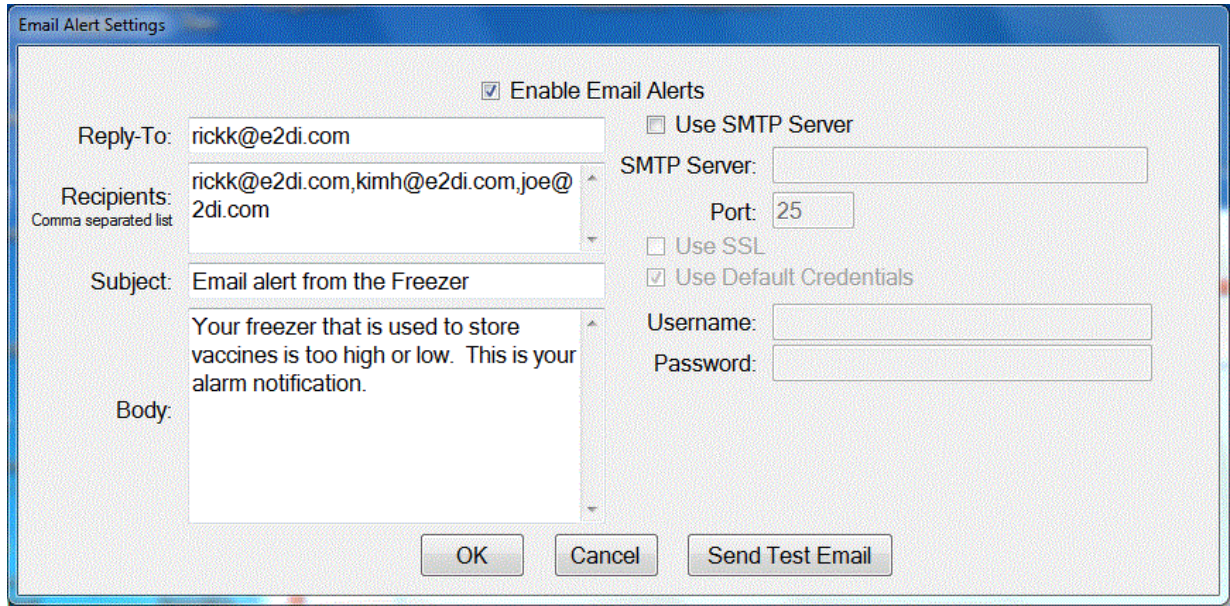

P O Box 159 • Crestwood, KY 40014 • (502) 243-0042 • (502) 243-0039 fax [www.e2di.com](http://www.e2di.com/) • [info@2di.com](mailto:info@2di.com)

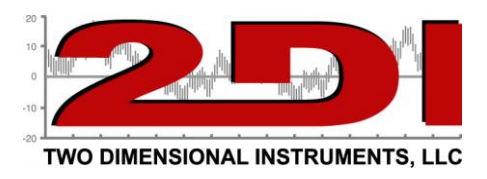

*To send text alerts substitute the email address below for the normal email address.* 

*AT&T – 10digitnumber@txt Verizon-- 10digitnumber@vtext.com Alltel -- 10digitnumber@message.alltel.com Nextel -- 10digitnumber@messaging.nextel.com Boost -- 10digitnumber@myboostmobile.com T-Mobile -- 10digitnumber@tomomail.net US Cellular -- 10digitnumber@email.uscc.net Sprint PCS -- 10digitnumber@messaging.sprintpcs.com Virgin Mobile -- [10digitnumber@email.vmobi.com](mailto:10digitnumber@email.vmobi.com) AT&T – 10digitnumber@txt.att.net*

> *For more information on sending text messages through your carrier: [How to Send & Receive Free](http://www.ehow.com/how_6769401_send-text-messages-computer-phone.html#ixzz2E1pI1Bor)  Text Messages [From the Computer to a Phone |](http://www.ehow.com/how_6769401_send-text-messages-computer-phone.html#ixzz2E1pI1Bor)  [eHow.com](http://www.ehow.com/how_6769401_send-text-messages-computer-phone.html#ixzz2E1pI1Bor) [http://www.ehow.com/how\\_6769401\\_send-text](http://www.ehow.com/how_6769401_send-text-messages-computer-phone.html#ixzz2E1pI1Bor)[messages-computer-phone.html#ixzz2E1pI1Bor](http://www.ehow.com/how_6769401_send-text-messages-computer-phone.html#ixzz2E1pI1Bor)*

D. Check the box 'Use SMTP server' and enter the rest of the information the same way you would to setup an account in your email system. This is exactly like setting up your email account in outlook or express or windows live or Thunderbird, etc. (example below)

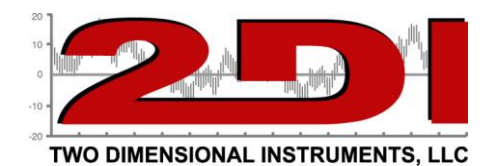

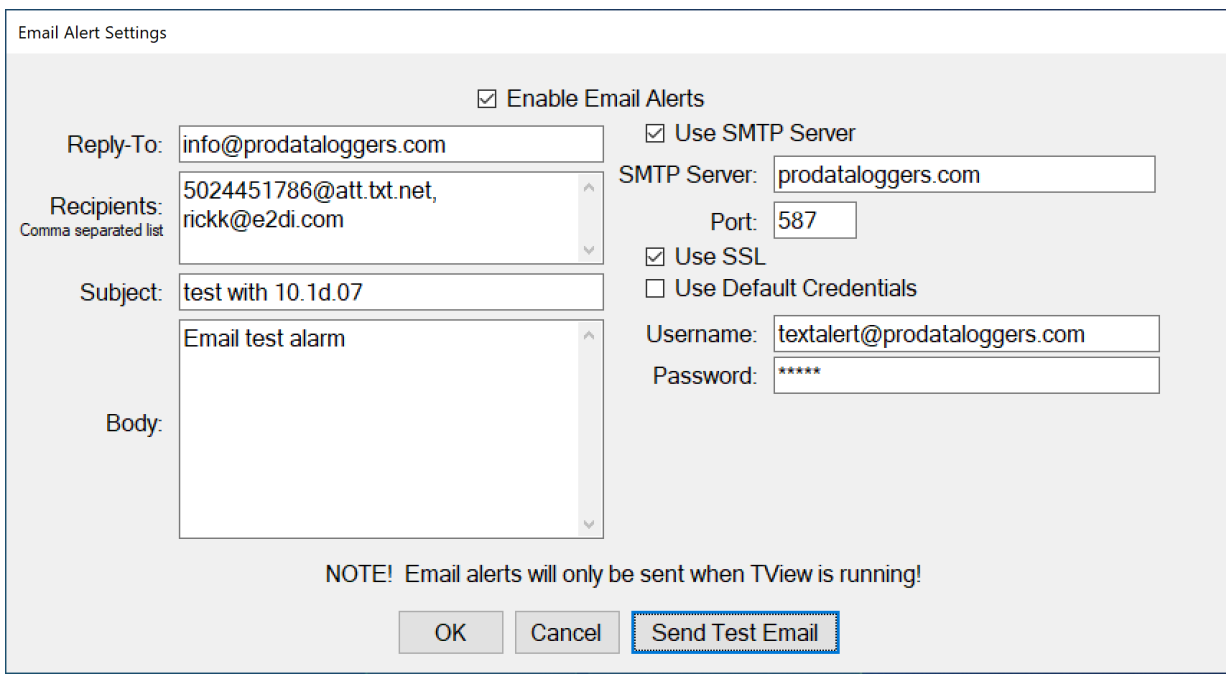

Send a test email and verify that you receive it at the email addresses you entered in the Recipients box.

- 6. Set your TView software to automatically backup the TV2.
	- A. Click on Setup and 'Schedule Automatic Backups' and choose the TV2 you want to backup.
	- B. Select the TV2 and Input a file name and where you want the backups stored.
- 7. Set the alarm parameters on the TV2 menu for each of your sensors. Instructions can be found in the Users Guide downloaded from our web site. https://www.e2di.com/usersguides.html. (see example below).

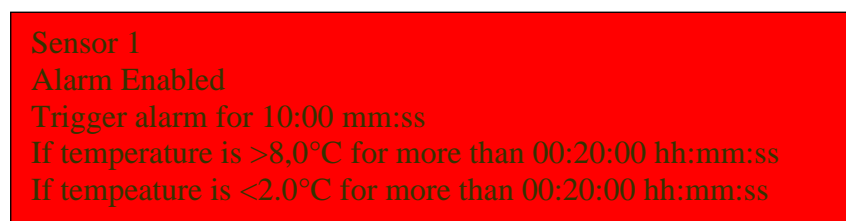

9. What to do if you cannot use your in-house email client or a Gmail account. Two Dimensional Instruments, LLC maintains an email server that you can use if nothing else works. Use the settings below.

P O Box 159 • Crestwood, KY 40014 • (502) 243-0042 • (502) 243-0039 fax [www.e2di.com](http://www.e2di.com/) • [info@2di.com](mailto:info@2di.com)

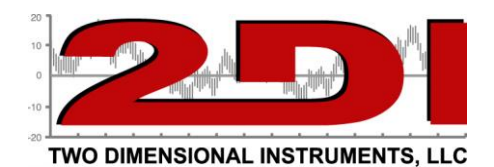

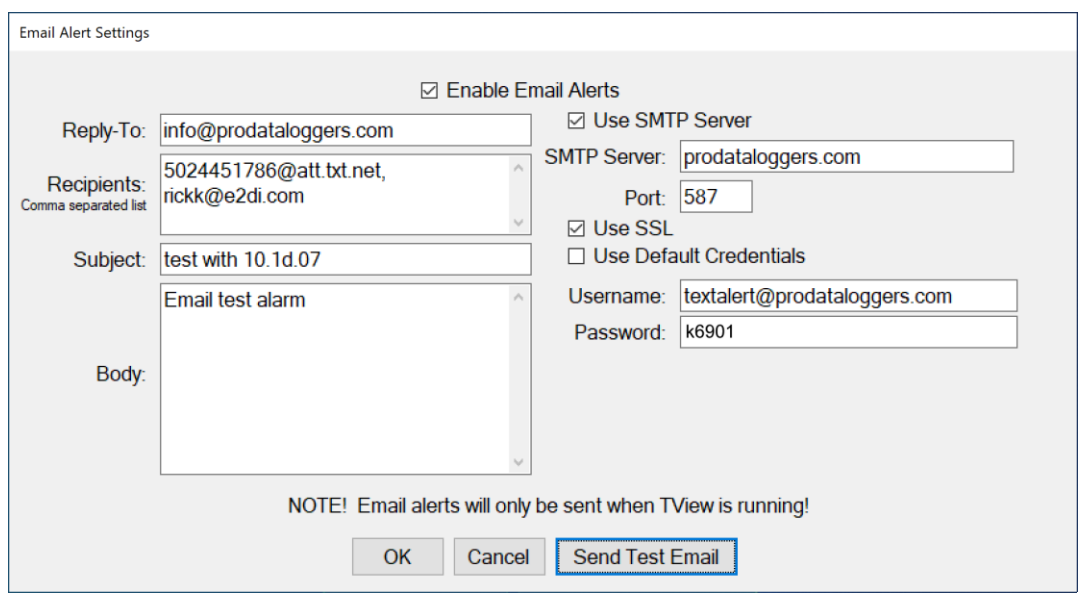

**Note that if an address appears in the TV2 setup area (see below) all alerts that occur on this TV2 will be sent to that address and not the default address in the Email Alert Settings area.** 

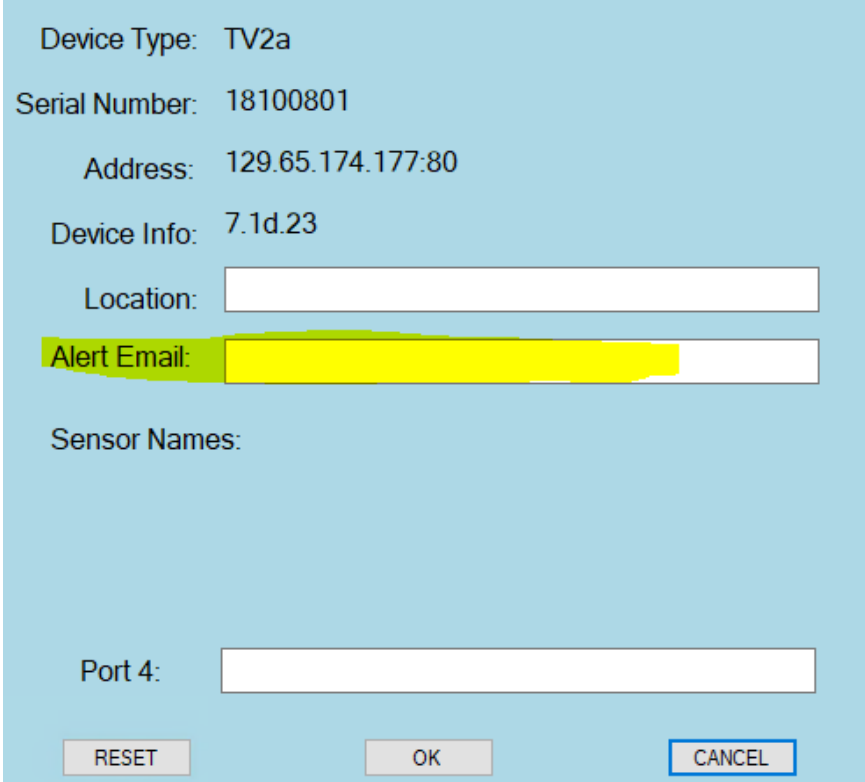